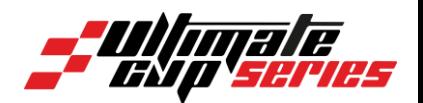

# **ULTIMATE CUP SERIES Site d'inscription Guide de l'utilisateur pour les Team Managers**

**Guide de l'utilisateur**

**GP MOTORS SPORT SERIES SA BOULEVARD PÉROLLES 7 - 1700 FRIBOURG / SUISSE** 

Tel: +41 26 321 31 82 | Email: compta@gpmotors-sport.com TVA CHE-224.994.988

**GP MOTORS SPORT SERIES SA BOULEVARD PÉROLLES 7 - 1700 FRIBOURG / SUISSE** Tel: +41 26 321 31 82 | Email: compta@gpmotors-sport.com TVA CHE-224.994.988

### UCS - Guide de l'utilisateur pour les Team Managers

## Table des matières

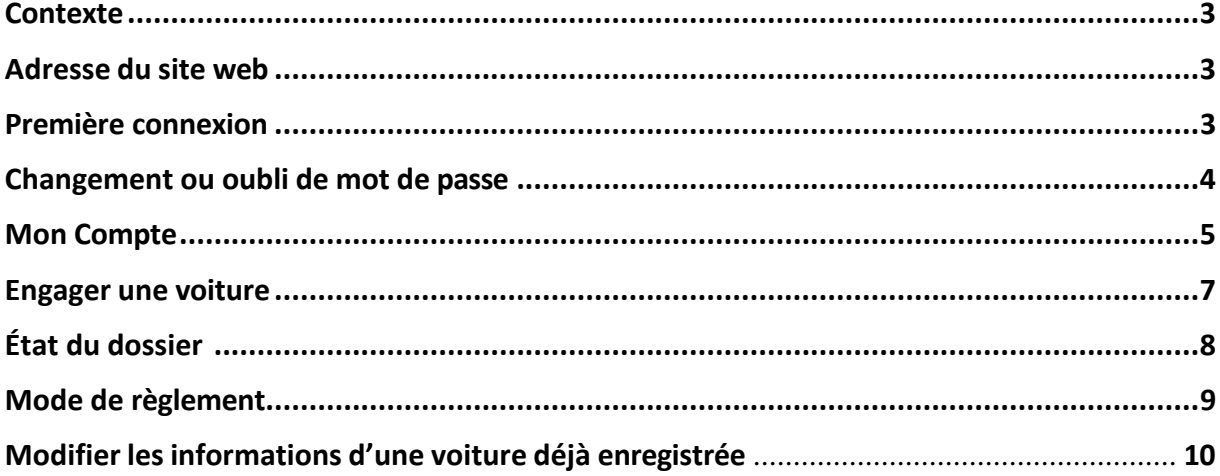

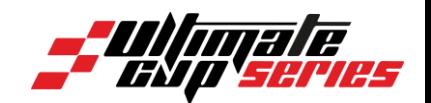

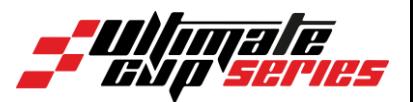

### <span id="page-2-0"></span>**Contexte**

Le site d'engagement de l'Ultimate Cup Series est destiné aux équipes et aux pilotes participant aux différents challenges.

L'objectif est de permettre aux équipes et pilotes de compléter leur fiche d'engagement ainsi que tous les documents nécessaires à l'administratif pour la saison et chaque épreuve.

Si vous rencontrez le moindre problème lors de votre inscription, n'hésitez surtout pas à contacter nos équipes au +33 4 73 20 20 20.

## <span id="page-2-1"></span>**Adresse du site web**

Le site web pour s'inscrire est : <https://engagement.ultimatecup.racing/fr/home.awp>

## <span id="page-2-2"></span>**Première connexion**

Afin de commencer une inscription, il vous faudra créer un compte :

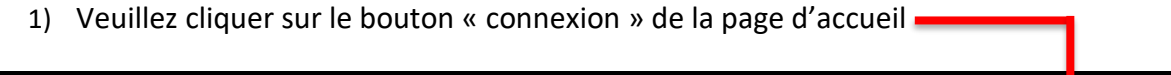

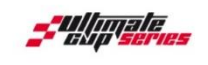

**ESPACE ENGAGEMENT** 

- 2) Veuillez sélectionner « création d'un compte » et suivre les étapes énoncées.
- 3) Un mail de confirmation vous sera envoyé une fois votre compte créé. Cette vérification est nécessaire pour pouvoir accéder à votre compte et au service d'engagement.

⊕ CHANGER LA LANGUE (→ CONNEXION C) 1

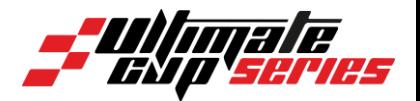

## <span id="page-3-0"></span>**Changement ou oubli de mot de passe**

Oubli du mot de passe :

Vous pouvez réinitialiser votre mot de passe sur la page de connexion du site d'engagement. Un mail vous sera alors envoyé, contenant un lien de réinitialisation.

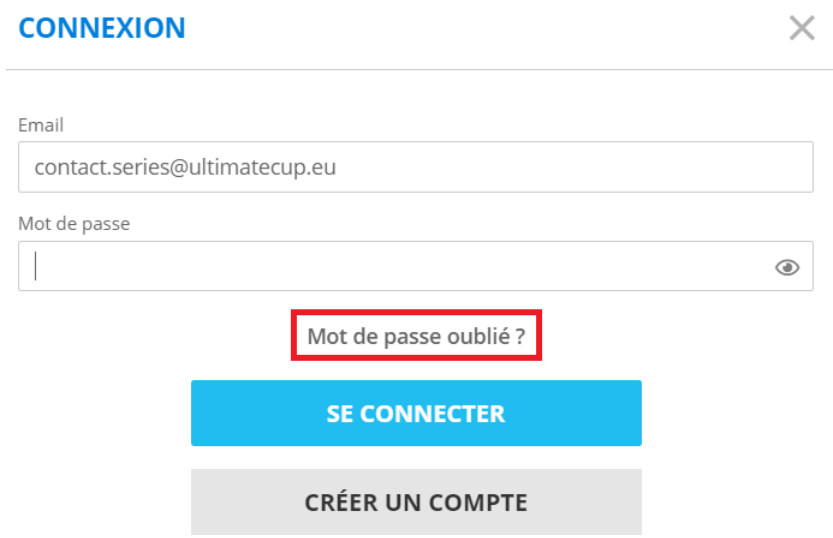

#### Changement du mot de passe :

Vous pouvez changer votre mot de passe si vous le souhaitez en accédant à votre compte. Veuillez sélectionner « mot de passe » et suivre les étapes énoncées dans le menu de gauche.

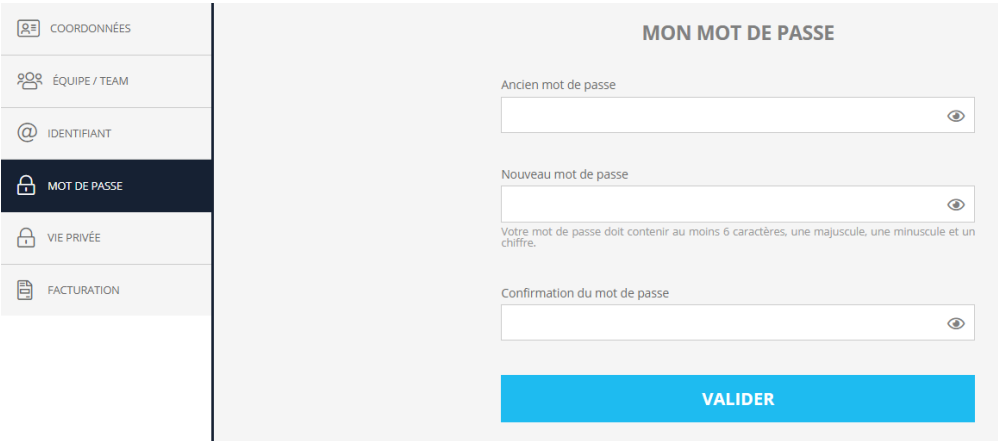

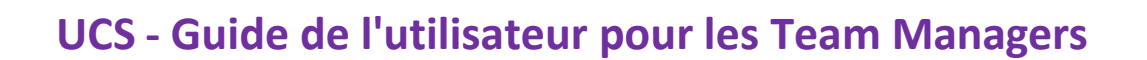

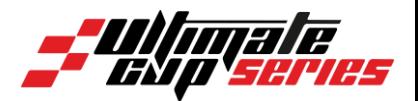

### <span id="page-4-0"></span>**Mon Compte**

La navigation sur votre espace personnel se fait à travers le menu sur la gauche de votre écran.

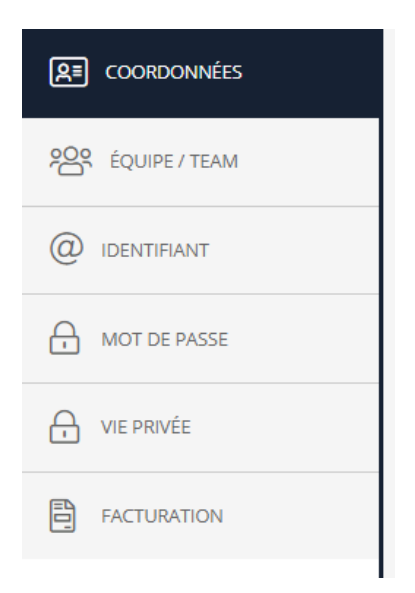

Merci de renseigner les informations demandées sur votre espace personnel. Ceci nous permettra d'établir vos factures et autres documents nécessaires aux déroulements de nos meetings.

Dans un deuxième temps, il vous faudra créer votre équipe. Cet onglet regroupera toutes les personnes ayant besoin d'accéder au circuit. Nous générons donc leur accréditation grâce à cela.

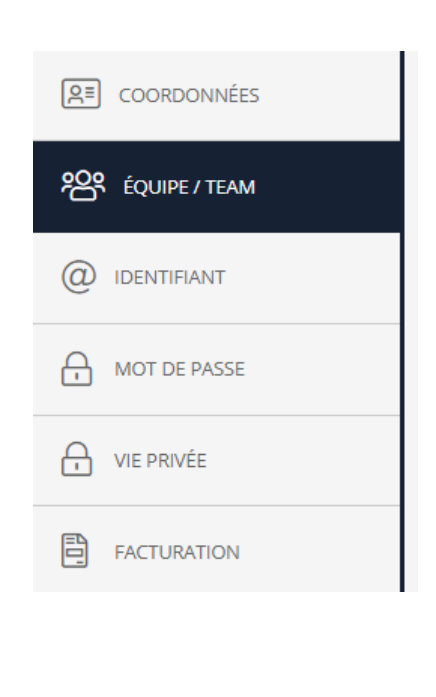

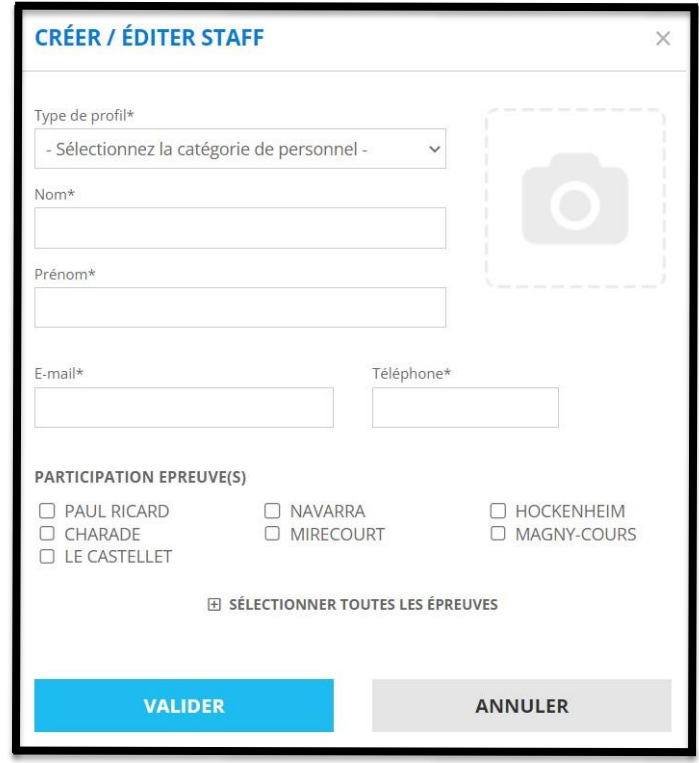

#### **GP MOTORS SPORT SERIES SA BOULEVARD PÉROLLES 7 - 1700 FRIBOURG / SUISSE**

Tel: +41 26 321 31 82 | Email: compta@gpmotors-sport.com TVA CHE-224.994.988

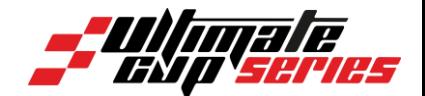

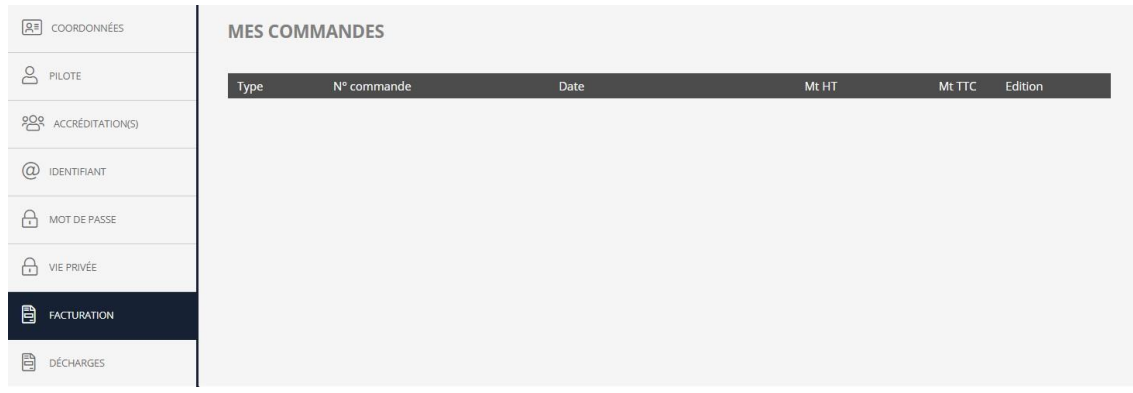

Vous trouverez toutes vos factures dans cet onglet « facturation ».

#### **ATTENTION**

Nous vous remercions de bien renseigner vos données de facturations dans l'onglet « coordonnées » avant de procéder au règlement. Ceci est indispensable pour établir vos factures.

Dans le dernier onglet « décharges », vous y trouverez notamment la « Décharge de responsabilité Team Manager 2023 » téléchargeable au format PDF. Cette dernière est valable à l'année.

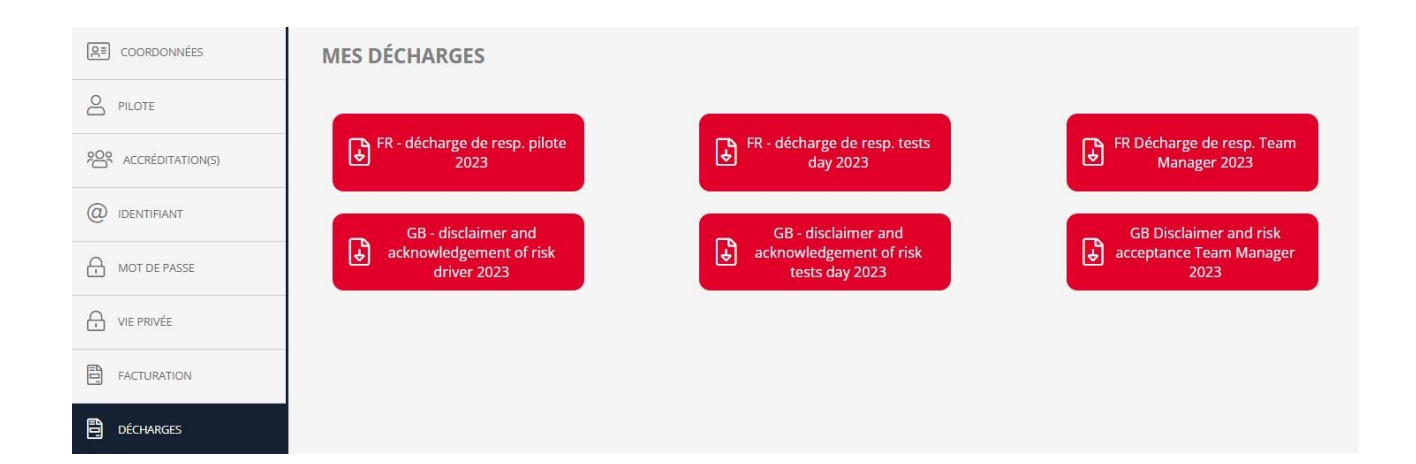

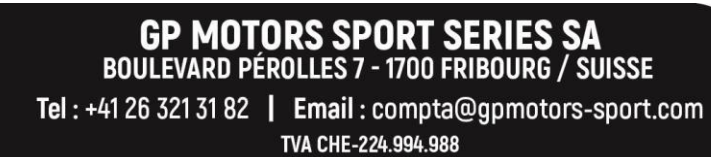

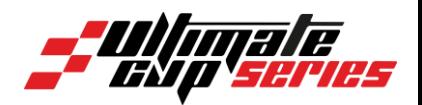

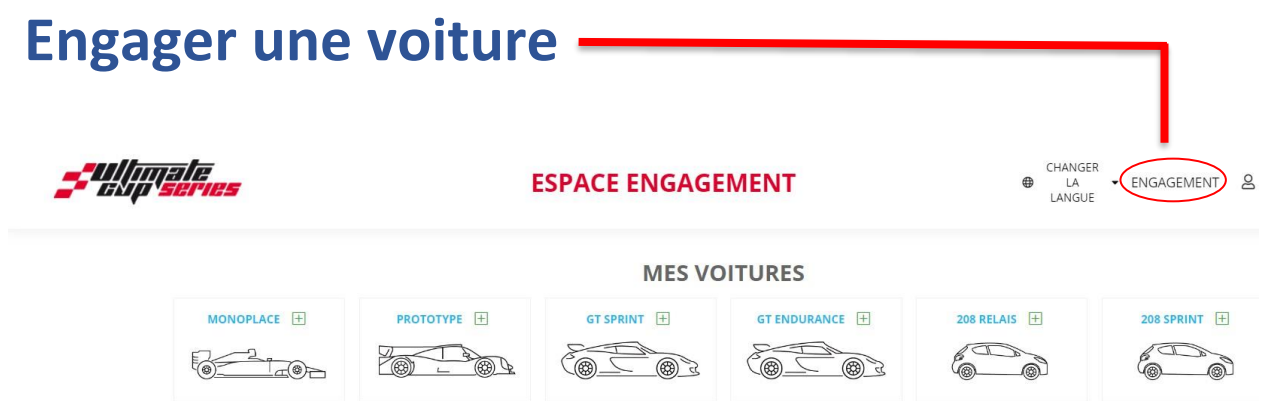

Il vous faut cliquer sur la catégorie souhaitée pour engager une voiture et puis suivre les étapes énoncées.

Nous vous invitons à renseigner vos pilotes lors de l'inscription de la voiture.

Nous avons créé une base de données afin de faciliter le processus. Ainsi deux possibilités s'offrent à vous :

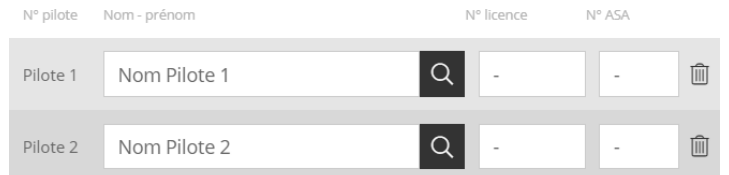

#### **1° Vos pilotes ont déjà créé leur compte**

Il vous suffira de rechercher les pilotes qui rouleront sur votre voiture grâce à leur nom et prénom.

**2° Vos pilotes n'ont pas créé de compte**

C'est alors à vous de créer leur fiche avec les informations nécessaires. Un mail de confirmation leur sera alors envoyé afin qu'ils puissent compléter les informations et signer la décharge. Ceci leur permettra également de créer leur compte.

**RECHERCHER UN PILOTE**  $\times$ ANNULER **CRÉER UN PILOTE** 

Une fois votre voiture enregistrée, vous la retrouverez dans les onglets correspondants à chaque course où la voiture est engagée.

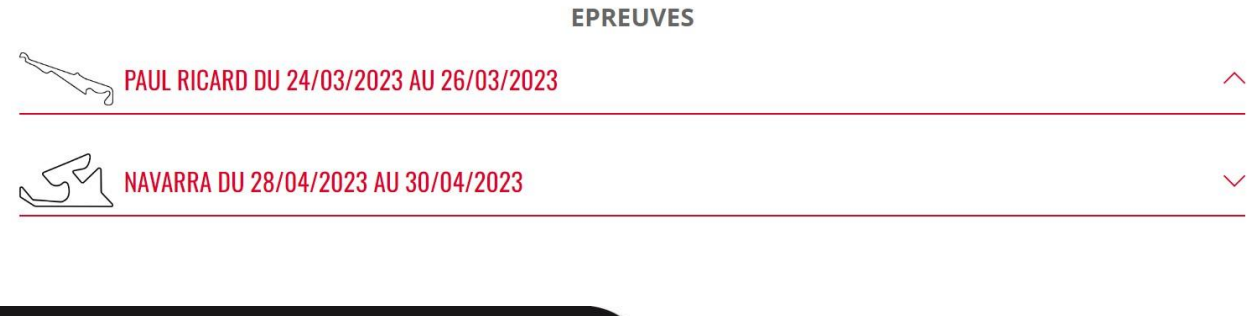

#### **BOULEVARD PÉROLLES 7 - 1700 FRIBOURG / SUISSE** Tel: +41 26 321 31 82 | Email: compta@gpmotors-sport.com TVA CHE-224.994.988

GP MOTORS SPORT SERIES SA

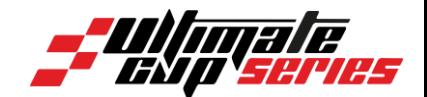

## <span id="page-7-0"></span>**État du dossier**

- Inactif : des renseignements sont manquants pour continuer l'engagement de la voiture
- En attente de paiement : les informations nécessaires sont complétées, vous pouvez donc procéder au règlement (étape suivante de ce manuel).

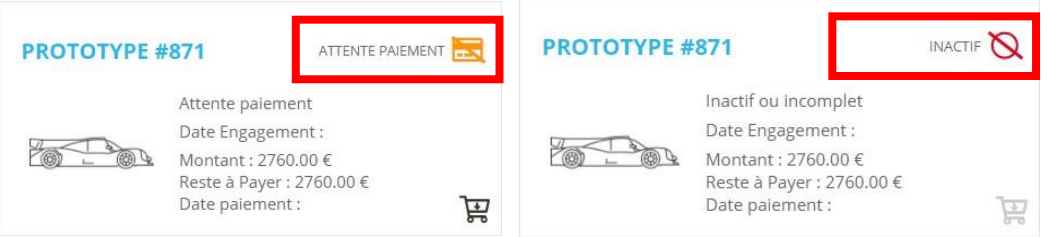

- Une fois le règlement effectué, votre dossier passe en « attente de validation ». Ainsi, l'organisateur validera votre inscription après réception du règlement.

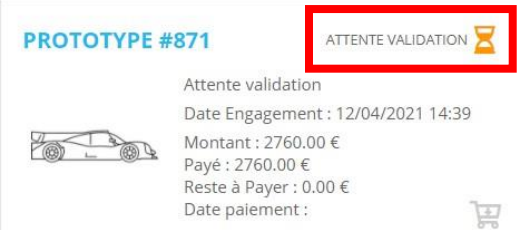

Lorsque votre voiture possède le statut « validé », son engagement est bien pris en compte.

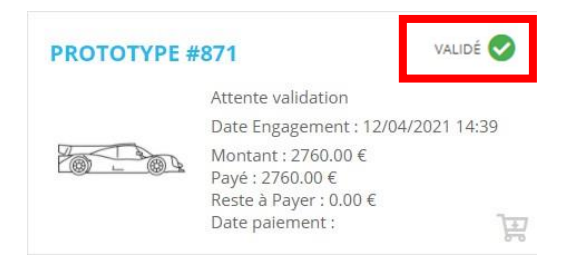

#### **GP MOTORS SPORT SERIES SA BOULEVARD PÉROLLES 7 - 1700 FRIBOURG / SUISSE**

Tel: +41 26 321 31 82 | Email: compta@gpmotors-sport.com TVA CHE-224.994.988

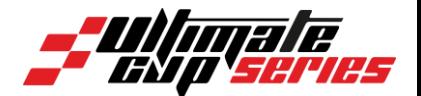

## <span id="page-8-0"></span>**Mode de Règlement**

**START BASE** 

Une fois votre voiture enregistrée, pour valider votre inscription, il faudra procéder au règlement. Pour se faire :

Placez-vous sur la ou les voitures dont les informations sont finalisées, cliquez sur le bouton encadré en rouge ci-dessous.

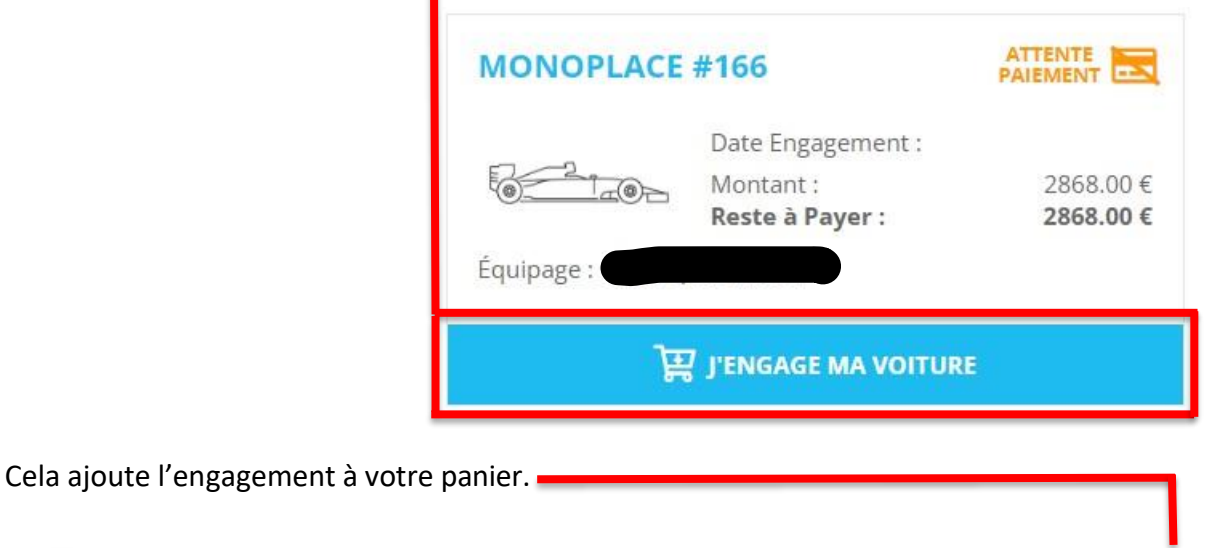

Vous trouverez un récapitulatif de vos demandes d'engagements. Deux modes de règlement s'offrent à vous :

**ESPACE ENGAGEMENT** 

- **Par virement** : Il vous faudra adresser un RIB indiqué lors de la commande, le montant demandé. Merci de bien ajouter le libellée qui vous sera communiqué.
- Par CB : le règlement s'effectue de la même façon qu'un achat en ligne. Vous serez redirigé vers une page de paiement sécurisée.

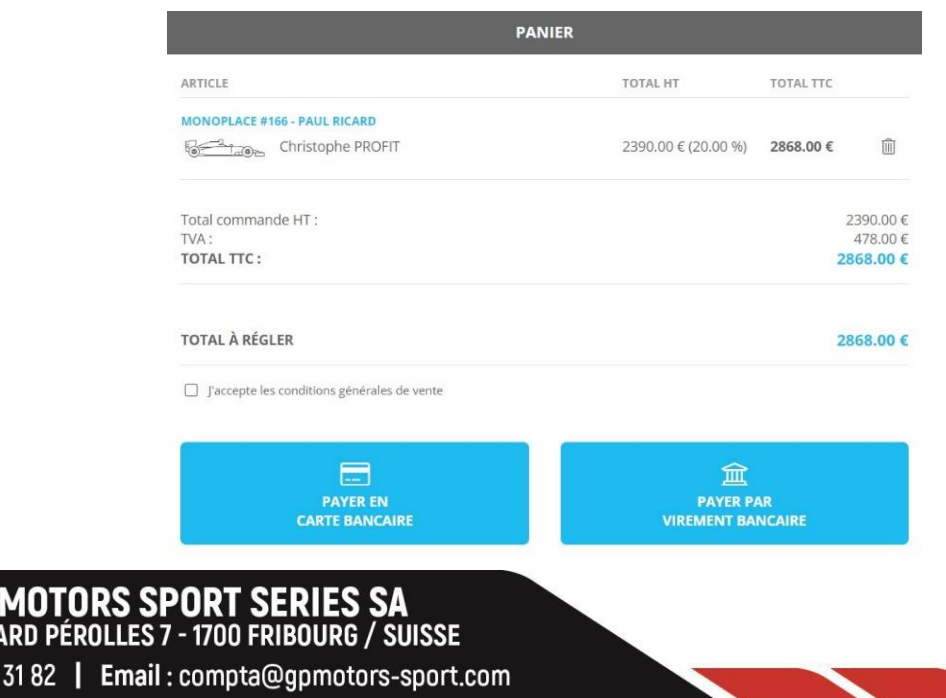

**BOULE** Tel: +41 26 32 - ENGAGEMENT & CUP ULTIMAT

ᠿ

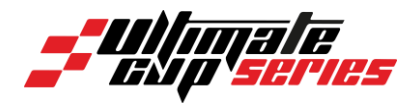

## <span id="page-9-0"></span>**Modifier les informations d'une voiture déjà enregistrée.**

#### **Statut Inactif ou en attente de paiement :**

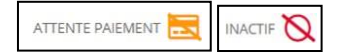

#### **Modification course par course** :

Vous pouvez modifier à tout moment les informations renseignées pour votre engagement. Il vous suffit de sélectionner la voiture dans l'onglet de la course où vont s'appliquer ces modifications.

#### **Modification saison** :

Vous pouvez modifier à tout moment les informations d'une voiture sur l'ensemble des courses où elle est engagée.

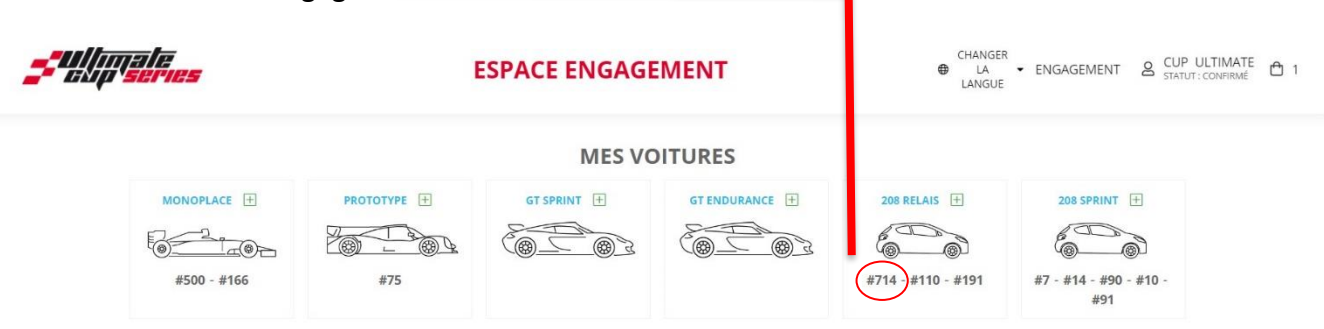

Il vous suffit de sélectionner dans votre espace engagement le numéro de la voiture à laquelle vont s'appliquer les modifications.

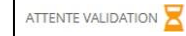

#### **Statut en attente de validation :**

Vous ne pouvez effectuer aucune modification lors de cette étape. En effet, l'organisation doit valider votre engagement dans un premier temps.

### VALIDÉ<sup></sup>

 **Statut validé :**

L'organisation a donc bien reçu votre paiement et validé votre engagement. Dès lors vous pouvez donc ajouter des « options » comme un emplacement de box ou des sessions d'essais privés pour la voiture en question. Ceci s'ajoutera alors à votre panier pour effectuer, si nécessaire, les règlements supplémentaires. Certaines modifications sont néanmoins impossibles après validation de l'engagement.

Ainsi, pour toute demande particulière, merci de bien vous rapprocher de l'organisation en amont de la manifestation.